# **QR-Rechnung: Steuersummenvariable für Ausweisung Steuersatz und Betrag (Schweiz)**

**Inhalt**

- [Im Objekt "Rechnungsinformationen" Steuersatz und Betrag gemäß QR-Rechnung Version 2.0 ausweisen](#page-0-0) [Anpassungen des Layouts-im Druckdesginer](#page-0-1)
- [Beispiel zu den Ergänzungen im Bereich @QRRechnungsinformationen \(am Standard-Layout\)](#page-2-0)
- [Im Druck: Steuersatz und Betrag gemäß QR-Rechnung Version 2.0](#page-4-0)

## <span id="page-0-0"></span>Im Objekt "Rechnungsinformationen" Steuersatz und Betrag gemäß QR-Rechnung Version 2.0 ausweisen

Über folgende [External\\$-Funktion](https://hilfe.microtech.de/x/Z4fo) lassen sich der Steuersatz und Betrag gemäß QR-Rechnung Version 2.0 ausweisen:

- External\$("SWICO(32|AktVog.SammelSteuer.GPreisSteuerBez|AktVog.SammelSteuer.GPreisNetBet)")
- External\$("SWICO(33|AktVog.SammelSteuer.GPreisSteuerBez|AktVog.SammelSteuer.GPreisStBet)")

Dabei wird auf die folgende Syntax strukturierter Rechnungsinformationen zurückgegriffen:

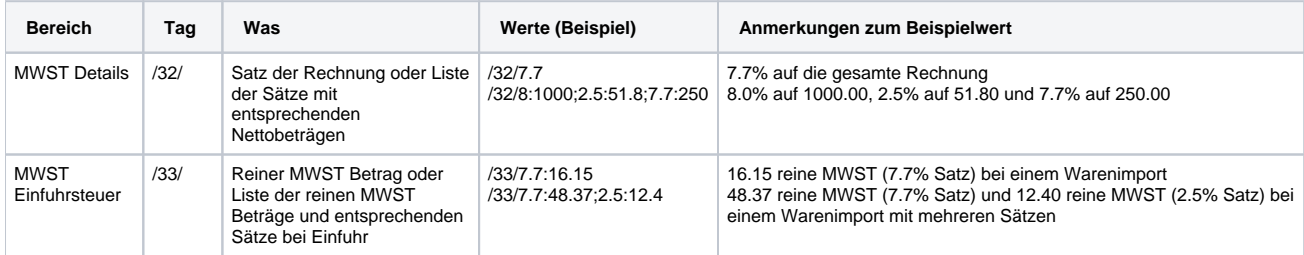

#### **Quelle der Tabelle**:

- <https://www.swiss-qr-invoice.org/downloads/qr-bill-s1-syntax-de.pdf> (Externer Link)
- <https://github.com/swico/www.swiss-qr-invoice.org/blob/master/downloads/qr-bill-s1-syntax-de.pdf> (Externer Link)

Im oben verlinkten Dokument: "Syntaxdefinition der Rechnungsinformationen (S1) bei der QR-Rechnung" erhalten Sie weitere Informationen zu den einzelnen Tags.

Auf dieser Hilfe-Seite möchten wir Ihnen beispielhaft zeigen, wie Sie ein bestehendes Layouts um diese External\$-Funktion ergänzen können.

## <span id="page-0-1"></span>**Anpassungen des Layouts-im Druckdesginer**

Sofern Sie bereits ein Layout nach folgender Anleitung: [Layouts QR-Rechnung e](https://hilfe.microtech.de/x/AQAMCg)rstellt haben, können Sie nun die Anpassungen für die Ausgabe von Steuersatz und Betrag im Objekt "Rechnungsinformationen" vornehmen.

Öffnen Sie hierzu den Vorgangsdruck: "(Positionen QR Zahlteil)" bzw. eine Kopie der Standardvorlage zum Gestalten. Im Beispiel wurde eine Kopie angefertigt.

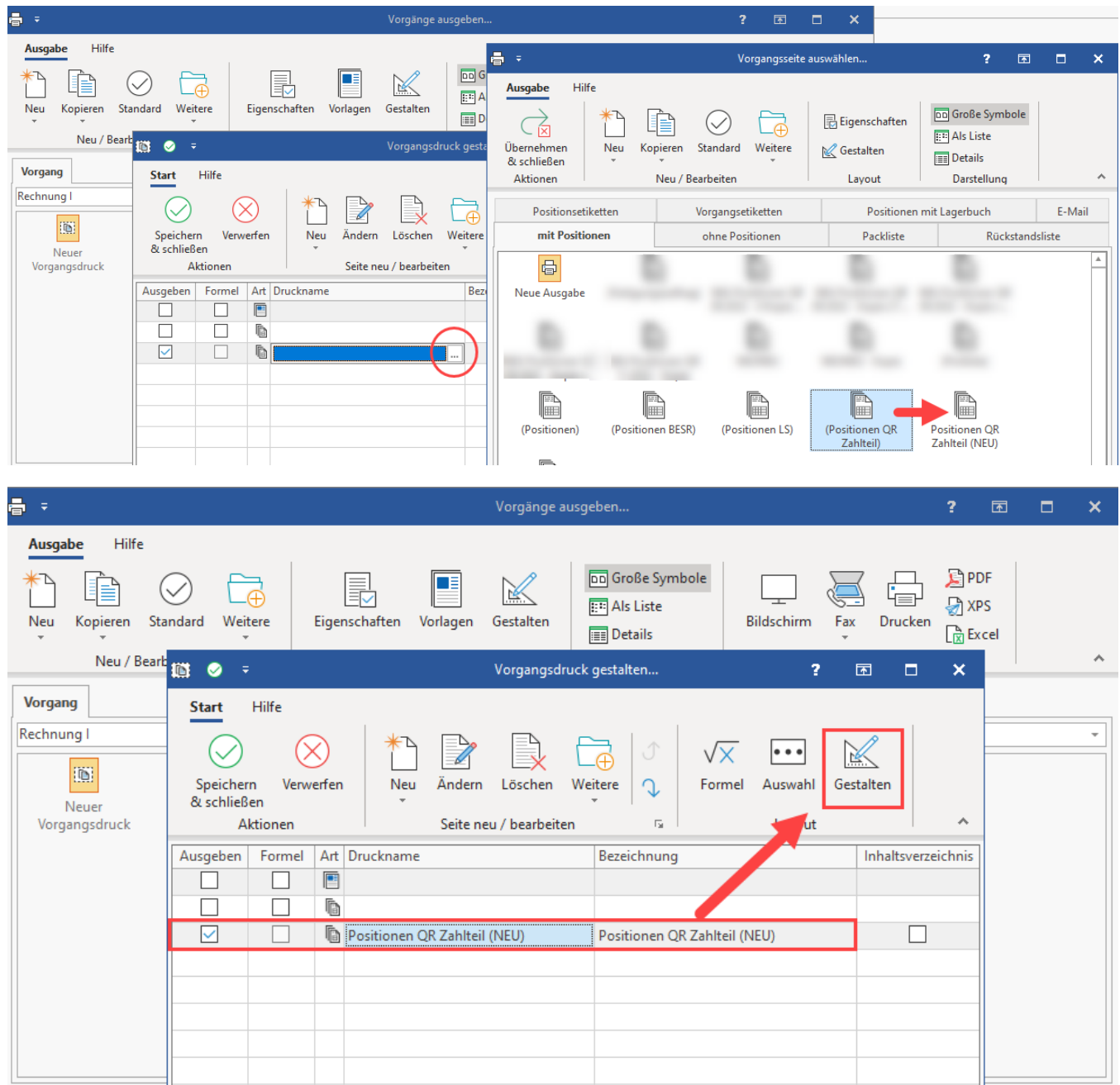

Im geöffneten Layoutgestalter beachten Sie auf der rechten Seite den Bereich: "Variablen/Felder" und führen folgende Schritte aus:

- 1. Navigieren Sie in den Bereich: "Benutzervariablen"
- 2. In diesem Bereich finden Sie den Eintrag: "**@QRRechungsinformationen**" - öffnen Sie diesen durch einen Doppelklick mit linker Maustaste
- 3. Es öffnet sich das Fenster: "Benutzervariable (**@QRRechungsinformationen**) bearbeiten

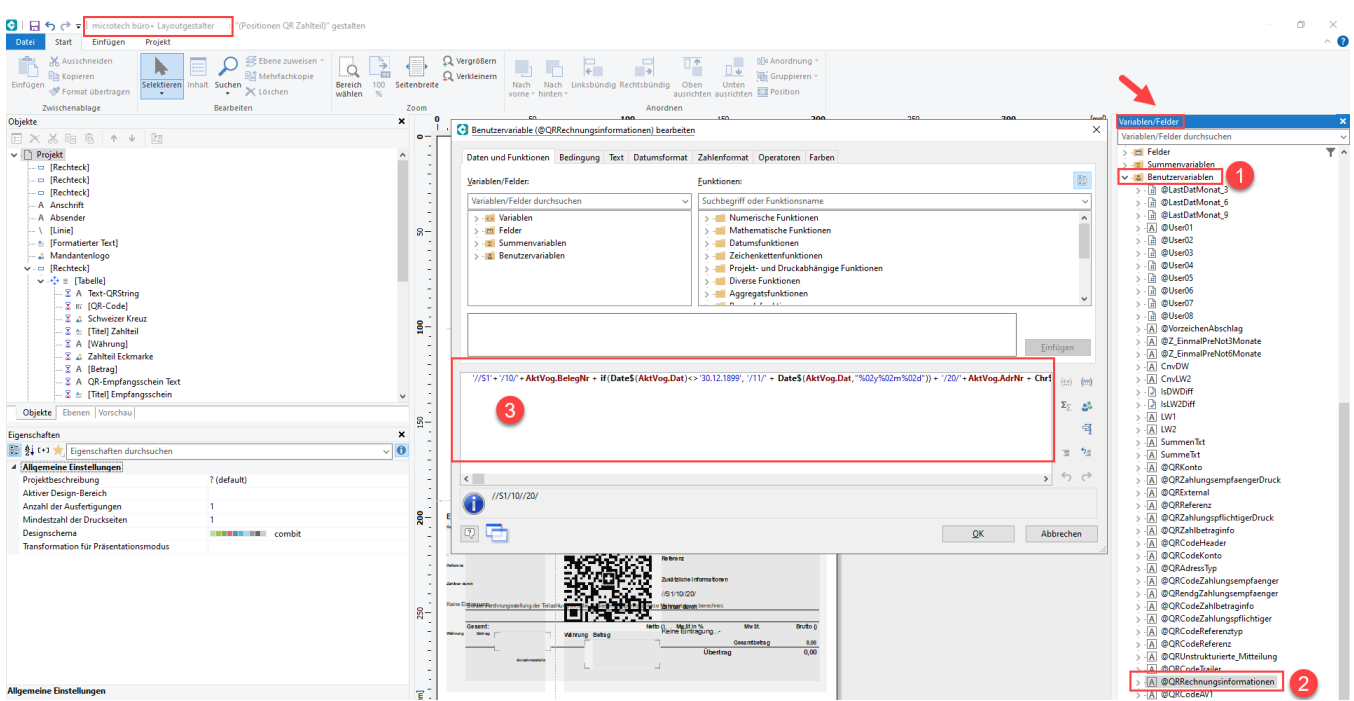

#### Im Standard-Layout sollte ein folgender Aufbau zu sehen sein:

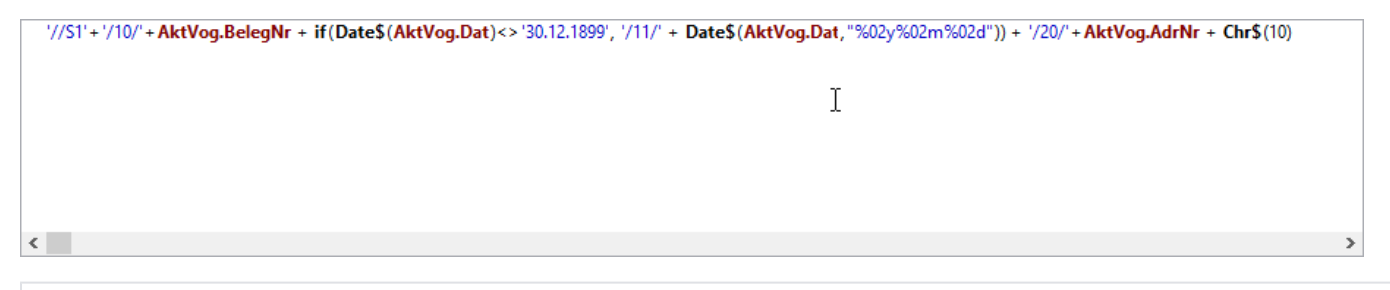

'//S1'+'/10/'+AktVog.BelegNr + if(Date\$(AktVog.Dat)<>'30.12.1899', '/11/' + Date\$(AktVog.Dat,"%02y%02m%02d")) + '/20/'+AktVog.AdrNr + Chr\$(10)

## <span id="page-2-0"></span>**Beispiel zu den Ergänzungen im Bereich @QRRechnungsinformationen (am Standard-Layout)**

Entfernen Sie nun zunächst "**+ Chr\$(10)**" am Ende der Formel (dieses wird mit dem Einfügen dieser Beispiel-Formel wieder am Ende eingefügt).

Fügen Sie folgenden Block komplett in die Formel ein, in dem u. a. die beiden External\$-Funktionen zum Thema SWICO enthalten sind.

+ '/30/' + StrSubst\$(StrSubst\$(StrSubst\$(AktMand.UID,"CHE-"),"."),"MWST") + '/32/' + External\$("SWICO(32|AktVog.SammelSteuer.GPreisSteuerBez|AktVog.SammelSteuer.GPreisNetBet)") + '/33/' + External\$("SWICO(33|AktVog.SammelSteuer.GPreisSteuerBez|AktVog.SammelSteuer.GPreisStBet)") + '/40/'+IF(AktVog.SktoSz1=0 and AktVog.SktoSz2=0,str\$(AktVog.SktoSz1,0,0)+':'+str\$(AktVog.NettoTg,0,0))+IF (AktVog.SktoSz1>0 and AktVog.SktoTg2=0 and AktVog.NettoTg>0,str\$(0,0,0)+':'+str\$(AktVog.NettoTg,0,0) +';'+str\$(AktVog.SktoSz1,0,0)+':'+str\$(AktVog.SktoTg1,0,0))+IF(AktVog.SktoSz1>0 and AktVog.SktoTg2>0 and AktVog. NettoTg>0,str\$(0,0,0)+':'+str\$(AktVog.NettoTg,0,0)+';'+str\$(AktVog.SktoSz1,0,0)+':'+str\$(AktVog.SktoTg1,0,0) +';'+str\$(AktVog.SktoSz2,0,0)+':'+str\$(AktVog.SktoTg2,0,0)) + Chr\$(10)

In Zeile 32 und 33 befinden sich die notwendigen SWICO-Codes.

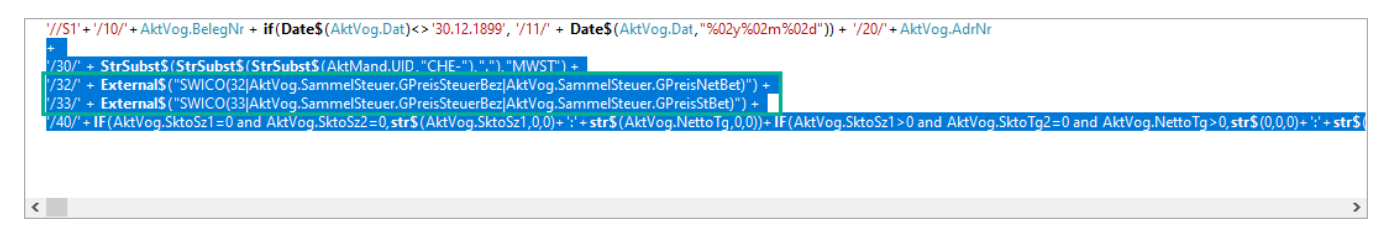

Verlassen Sie das Fenster mit: OK.

**Speichern** Sie im Anschluss die Änderungen über das **Disketten-Symbol**. Verlassen Sie im Anschluss den Layoutgestalter mit "X".

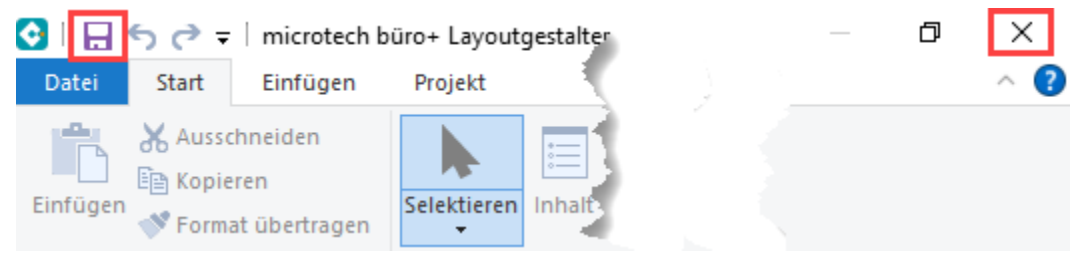

Übernehmen & schließen Sie das Layout.

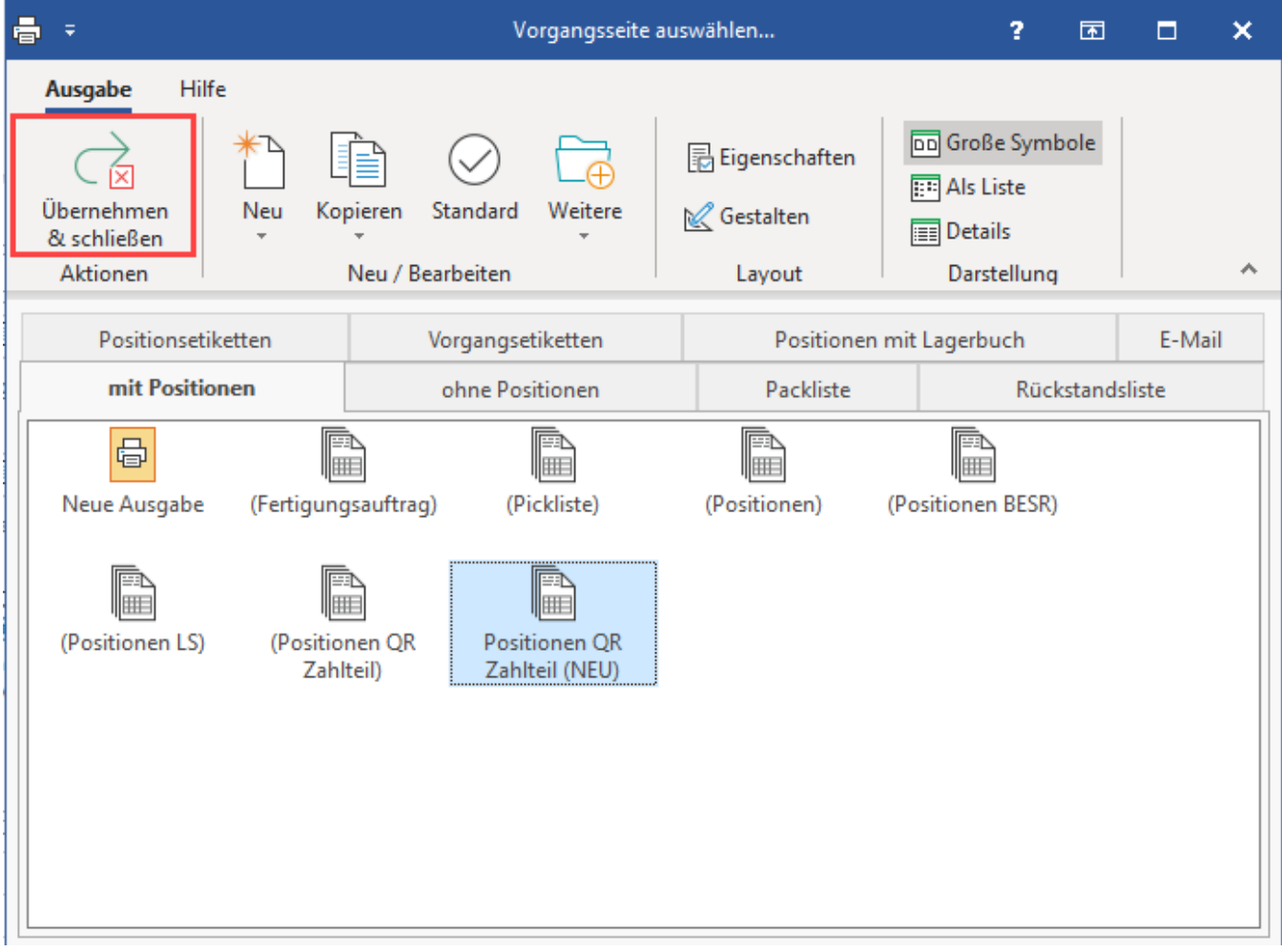

Wählen Sie nun auch im Vorgangsdruck: "Speichern & schließen".

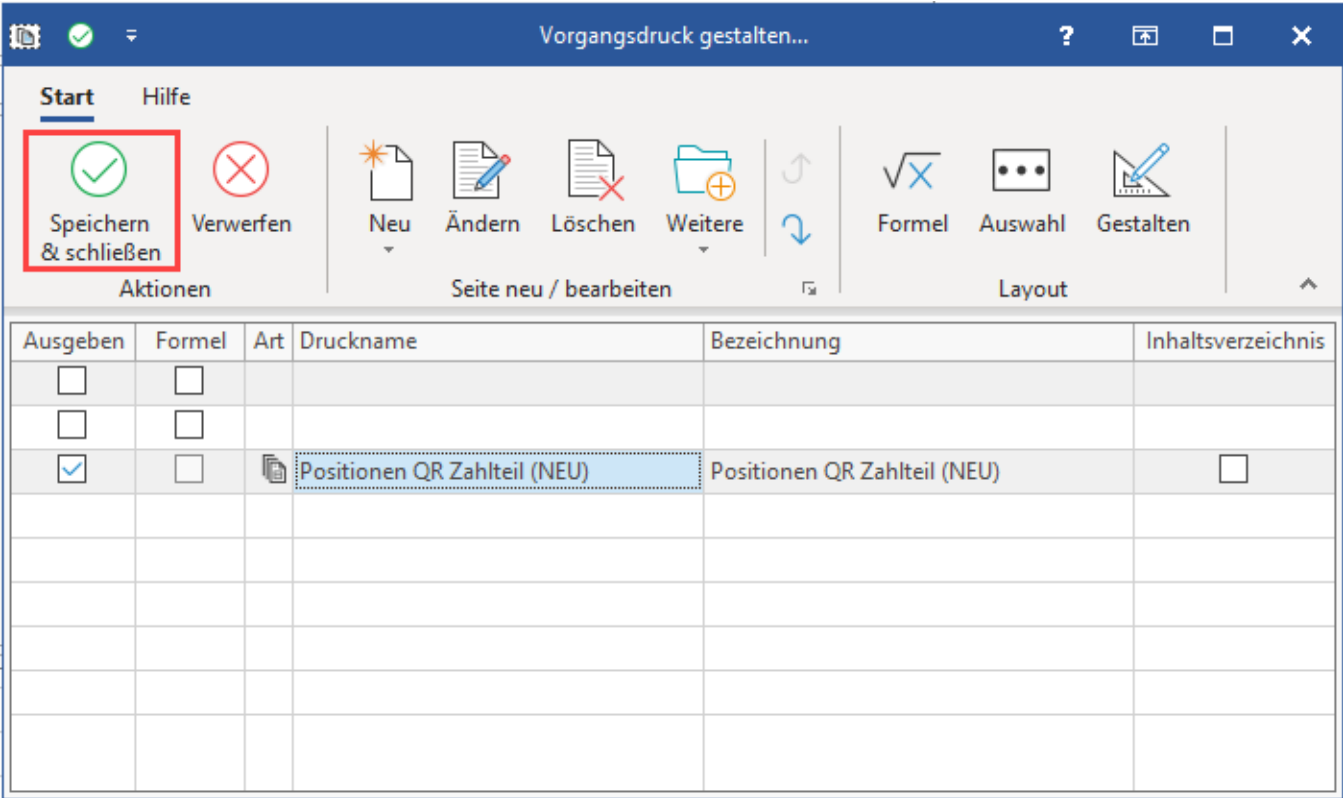

Vor der Einzahlung abzutrennen

# <span id="page-4-0"></span>Im Druck: Steuersatz und Betrag gemäß QR-Rechnung Version 2.0

Im Bereich "zusätzliche Informationen" werden Steuersatz, Betrag sowie weitere Informationen ausgegeben.

### Empfangsschein

Konto / Zahlbar an<br>CH33 3070 0111 1111 1111 1 Hausbank 1 Testfirmenstrasse 5a CH-8620 Wetzikon ZH

Referenz 33 33331 22000 01000 00001 00002

Annahmestelle

Zahlbar durch Musterkunde Kundenstrasse 58 CH-6340 Baar

Währung Betrag<br>656.35  $CHF$ 

**Zahlteil** 

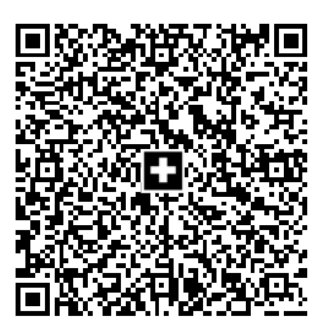

Währung Betrag 656.35 **CHF** 

Konto / Zahlbar an CH33 3070 0111 1111 1111 1 Hausbank 1 Testfirmenstrasse 5a CH-8620 Wetzikon ZH

Referenz 33 33331 22000 01000 00001 00002

Zusätzliche Informationen Auftrag vom 15.09.2022 //S1/10/RE12200001/11/220915/20/10000/30/106017086 /32/0:500;2.5:100;7.7:50/33/0:0;2.5:2.5;7.7:3.85/40/0:30

Zahlbar durch Musterkunde Kundenstrasse 58 CH-6340 Baar